# tenAsys®

INtime® Distributed RTOS Licensing Appendix 5 with a Delegate User Account using License Portal Procedure INtime 7

## $ten$  SVS<sup>®</sup> INtime<sup>®</sup> Distributed RTOS Licensing – Appx. 5 - Procedure

### Appendix 5 – License Portal Activation with a Delegate User account

Use this procedure to activate without an Entitlement, but with a delegate user account. The license will be allocated from the account.

#### *Identifying license components:* Fingerprint: ---- BEGIN HOST INFO ----<ascii>---- END HOST INFO ----**Entitlement Code**: 8digits-4digits-4digits-4digits-12digits<32 Hexadecimal digits total> 01234567-89AB-CDEF-0123-456789ABCDEF Used once to obtain a license from the TenAsys license server. License String: \*< ascii license string>[# "16" version "", no expiration date, exclusive...] Located in the %INTIMECFG%lservrc file.

The license portal method of activation consists of capturing a fingerprint from the target host that needs activation, pasting that fingerprint in the license portal website, saving the returned license file, and loading it on the target host that needs activation using **Install license...** in the build-in web server interface or the **Licman** command in INshell. The details follow.

### *License Portal Activation Example*

### *Step by Step Automated Activation Example*

Activation of the target host can be performed in the first 10 minutes after booting without a license.

### *Capture the fingerprint*

Activation of a target host is performed with either:

- INshell on the built-in web server or on the INtime Distributed RTOS console.
- The built-in web server on INtime Distributed RTOS. Access the web server interface by entering the IP address from the installation configuration of the target host or from the startup screen at boot time if the host was set to obtain an IP address via DHCP as shown in the example screen below to any browser on a host on the local network.
- **1. Using INshell:** Capture the fingerprint from INshell on the INtime Distributed RTOS console with the command:

**licman -f:[file name]**

The fingerprint is stored in the file.

**2. Using the build-in web server:** first find the IP address for the INtime Distributed RTOS host:

### $ten$  SVS<sup>®</sup> INtime® Distributed RTOS Licensing – Appx. 5 - Procedure

13 files, 4182656 free (130708 clusters) init: Initialized licensing system. init: Loading syslogd init: Loading USB stack init: License check... init: Failed to acquire license. init: Loading network dhclient:  $rt11q0$ : no link ...  $dhclient: rtllg0: no link ...$ dhclient: rtl1g0: no link ... dhclient: rtl1g0 got link dhclient: DHCPDISCOVER on rtl1g0 to 255.255.255.255 port 67 interval 2 dhclient: DHCPOFFER from 192.168.1.1 dhclient: DHCPREQUEST on rtl1g0 to 255.255.255.255 port 67 dhclient: DHCPACK from 192.168.1.1 dhclient: New IP Address (rtl1g0): 192.168.1.208 dholient: New Subnet Mask (rtllg0): 255 255 255.0 dhclient: New Broadcast Address (rtl1q0): 192.168.1.255 dhclient: New Routers (rtl1q0): 192.168.1.1 dhclient: bound to  $192.168.1.208 -$  renewal in 43200 seconds. init: Loading network apps init: Loading FTP server init: Loading web server DrtosCIExtension.rsl loaded init: Valid license not found. init: Entering restricted environment to allow for license installation init: or activation. init: System will shutdown after 10 minutes.  $\sqrt{2}$ 

Figure 5.1 - Host boot up screen with the IP address listed.

The host was set up in DHCP mode with the network connection on network device rtl1g0.

**3.** An alternative is to use the *INtime Node Management* window on any system on the network shared with the INtime Distributed RTOS target host. If using the *INtime Node Management* window, the IP address is displayed on the right after selecting the system on the left. Click **Configure over network**.

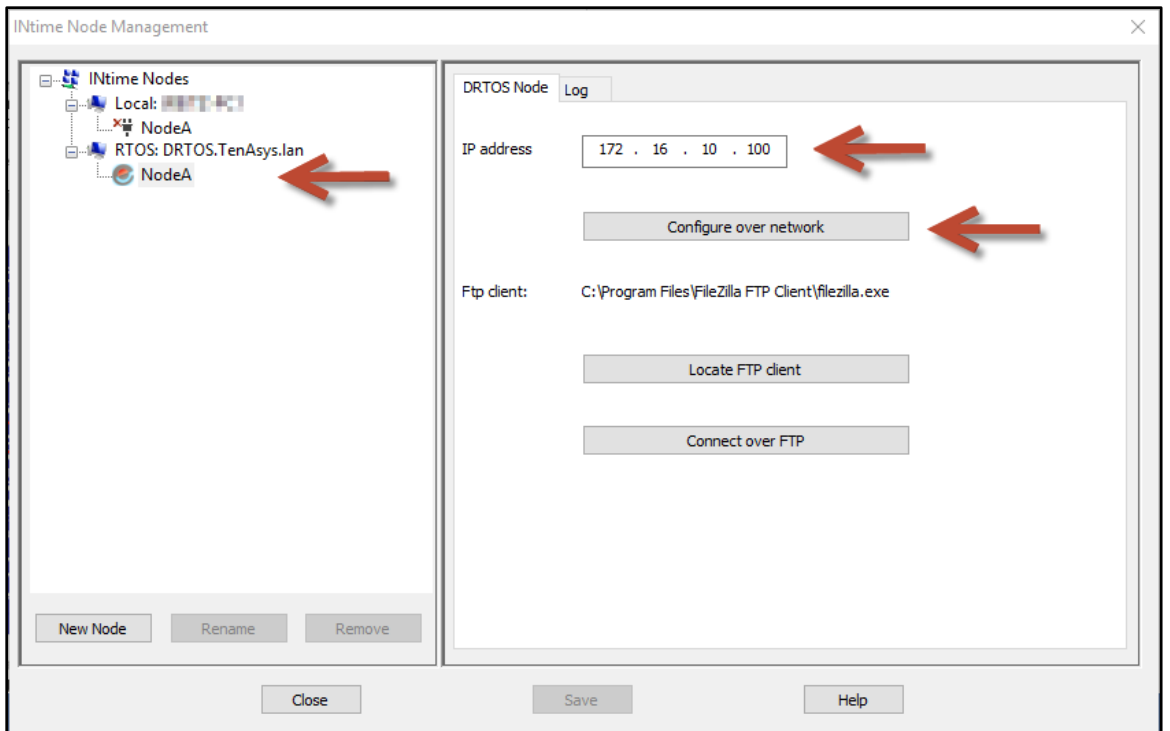

Figure 5.2 – Select the RTOS node with the INtime Node Manager.

All methods get to the initial INtime distributed RTOS screen from the built-in web server.

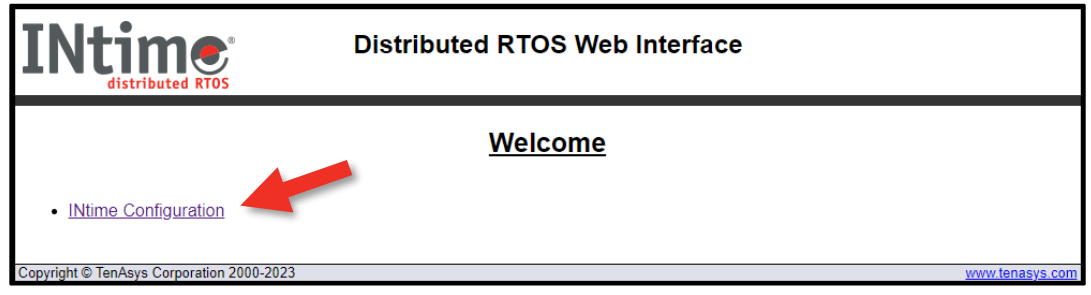

Figure 5.3 – Initial screen from the RTOS web server.

#### Click **INtime Configuration**.

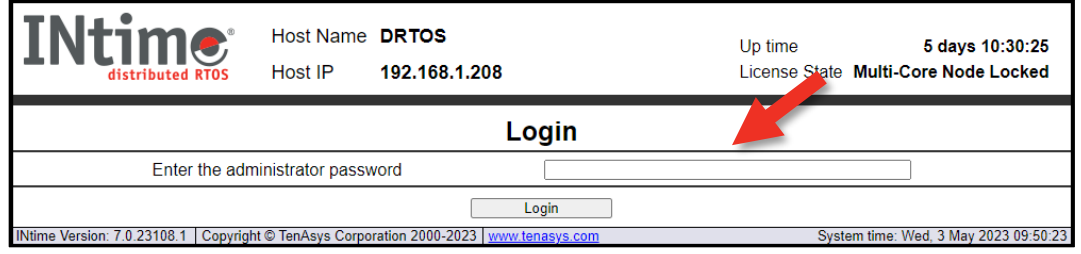

Figure 5.4 - Password screen of the target host's built-in web server.

Enter the target host password set in the installation configuration process. Click **Login**.

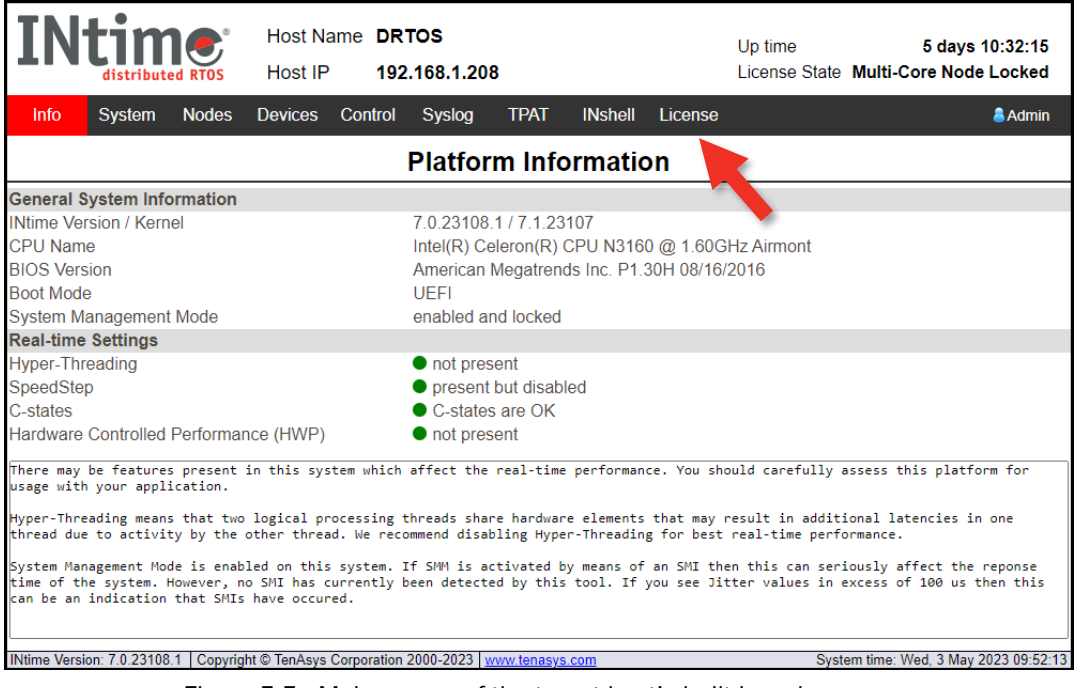

Figure 5.5 - Main screen of the target host's built-in web server.

Click the **License** menu and a screen listing 4 methods to activate the host appears.

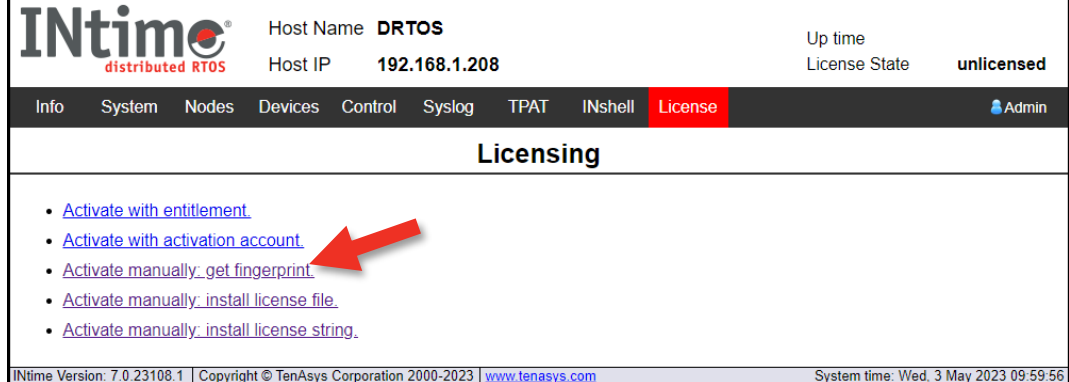

Figure 5.6 - Activate manually: get fingerprint option on the licensing screen.

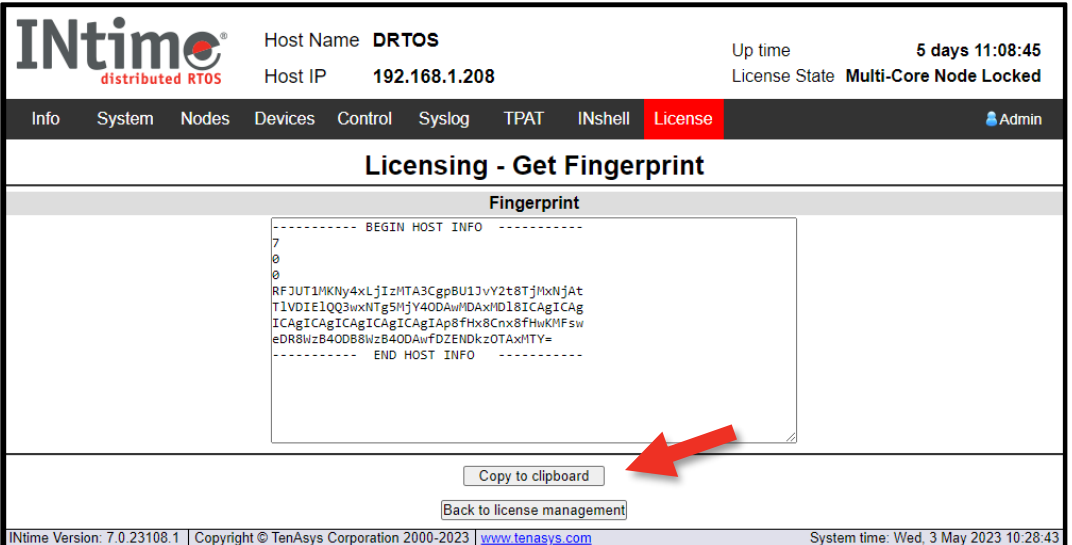

Figure 5.7 - Fingerprint

Use **Copy to clipboard** and paste the buffer to save the fingerprint as a text file, then take the file to an internet connected system.

#### *Obtain the license from the TenAsys License Management portal*

Open a browser on the internet connected system t[o http://activate.tenasys.com/activate,](http://activate.tenasys.com/activate) the *TenAsys License Management* portal.

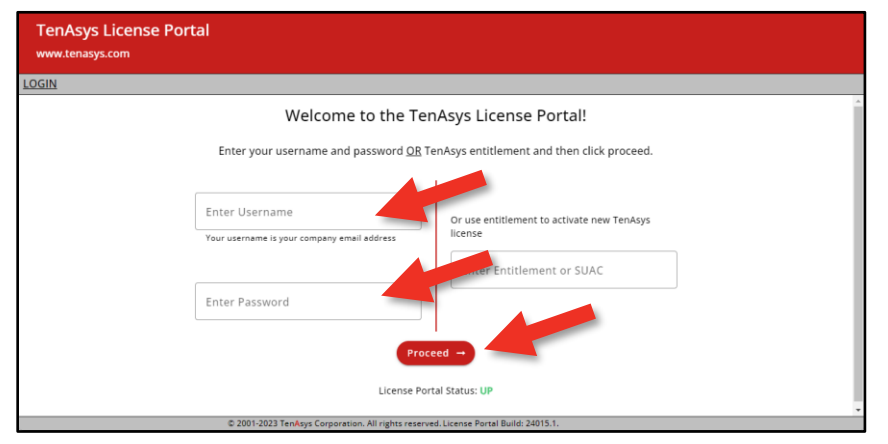

Figure 5.8 – INtime License portal account login

Enter the license account *User Name* and *Password*.

The *User Name* and *Password* should be provided by the *Operations Manager* at your company. Click **Proceed**. The next page shows the number of remaining Entitlements.

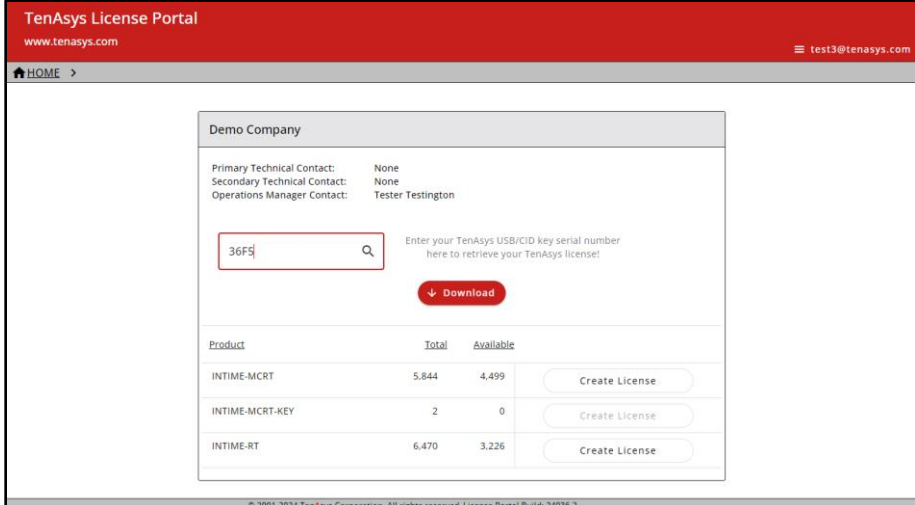

Figure 5.9 – TenAsys License Management portal license count and selection

Click to select the license type desired for this activation.

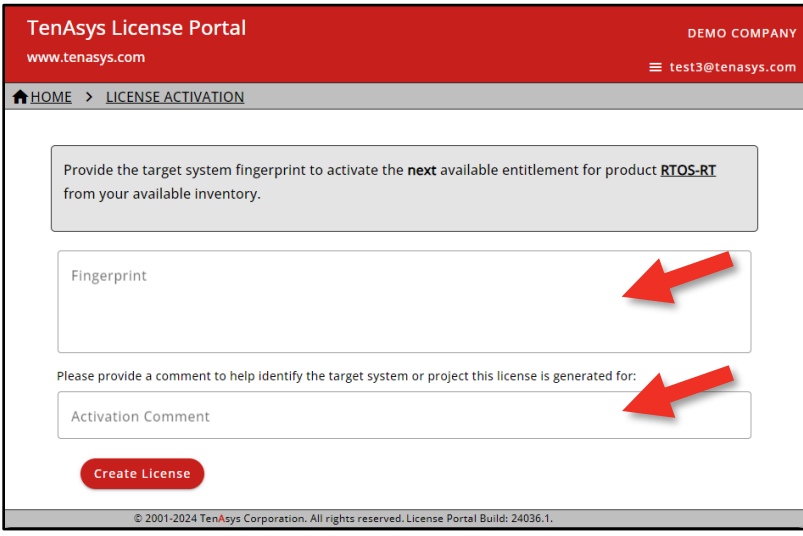

Figure 5.10 – TenAsys License Management portal fingerprint entry

Paste the fingerprint from the target host into the open field.

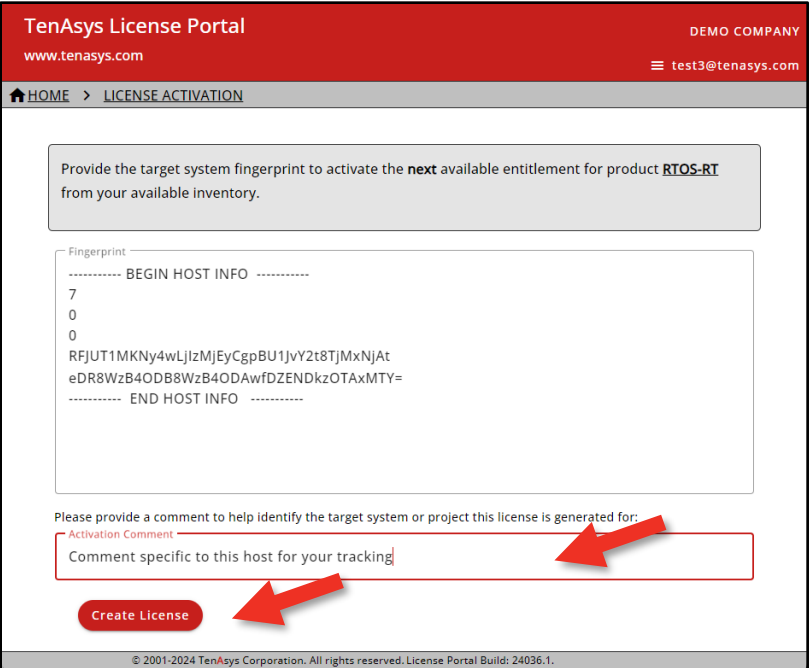

Figure 5.11 – TenAsys License Management portal with fingerprint entered

Enter a tracking comment. Click **Create License**.

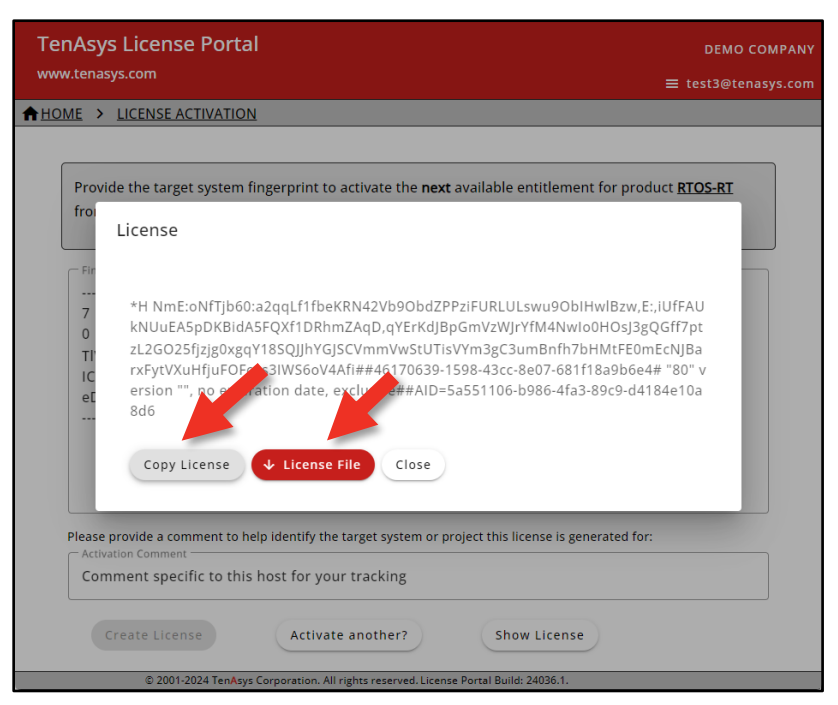

Figure 5.12 – TenAsys License Management portal with generated license string

Use **Copy License** to paste the license string to a file or **License File** to save the license string to a file. *DO NOT CLOSE THIS PAGE without saving the license string to a file!!* Transfer the license file to the target host.

#### *Install the license*

Installation of a license is performed with either:

- INshell on the INtime Distributed RTOS console.
- The built-in web server on INtime Distributed RTOS. Access the web server interface by entering the IP address from the installation configuration of the target host or from the startup screen at boot time if the host was set to obtain an IP address via DHCP as shown in the example screen below to any browser on a host on the local network.

**Using Inshell:** after transferring the license file to the INtime Distributed RTOS disk, use the command line:

**licman -i:[license.lic]**

Confirm the installation of the license with the command:

#### **license list**

**Using the built-in web server:** after transferring the license file to the browser host, open the License page:

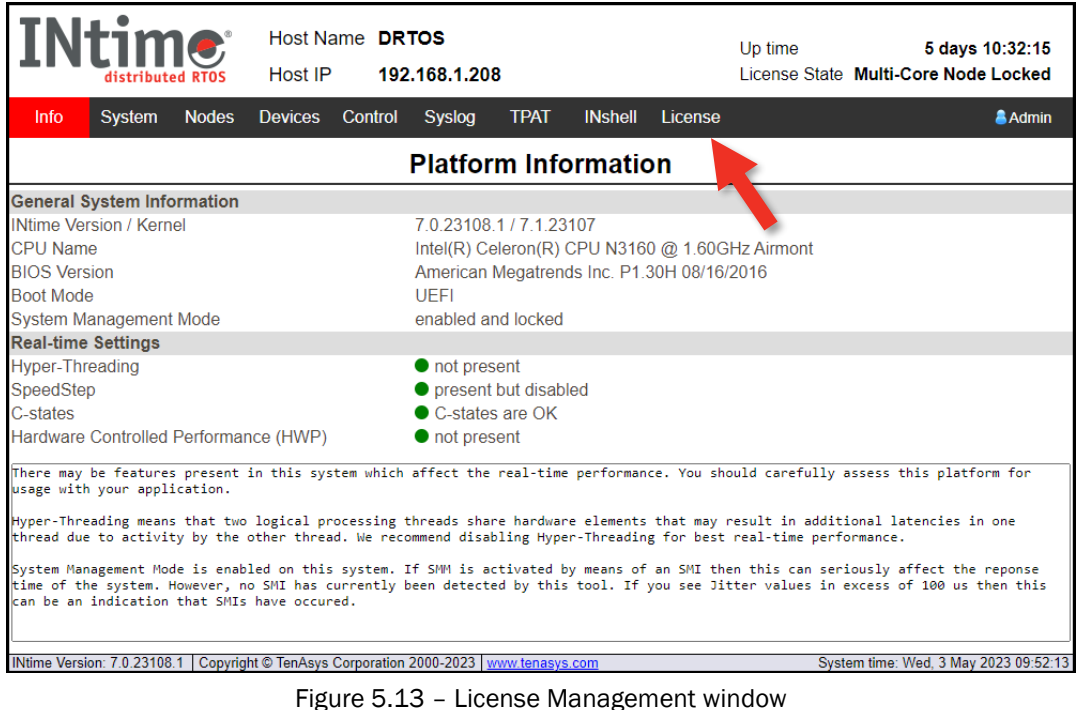

Host Name DRTOS Up fime Host IP 192.168.1.208 **License State** unlicensed **TPAT INshell** Info System **Nodes** Devices Control Syslog Admin License **Licensing** • Activate with entitlement. · Activate with activation account. • Activate manually: get fingerprint · Activate manually: install license file: · Activate manually: install license string, time Version: 7.0.23108.1 | Copyright © TenAsys Corporation 2000-2023 | www.te System time: Wed, 3 May 2023 09:59:5

#### Figure 5.14 – License Management window

Use **Activate manually: install license file** to import the license file.

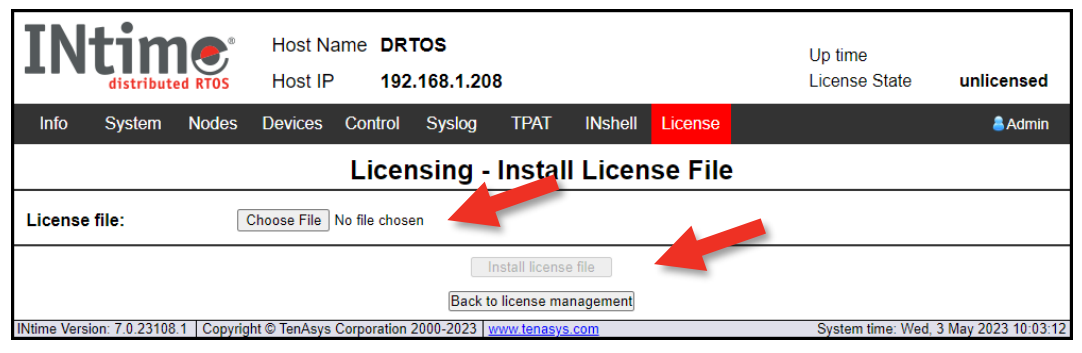

Figure 5.15 – Enter license string window

And select the license file.

Click **Install license file**.

Click **Back to license management** to verify the new license.

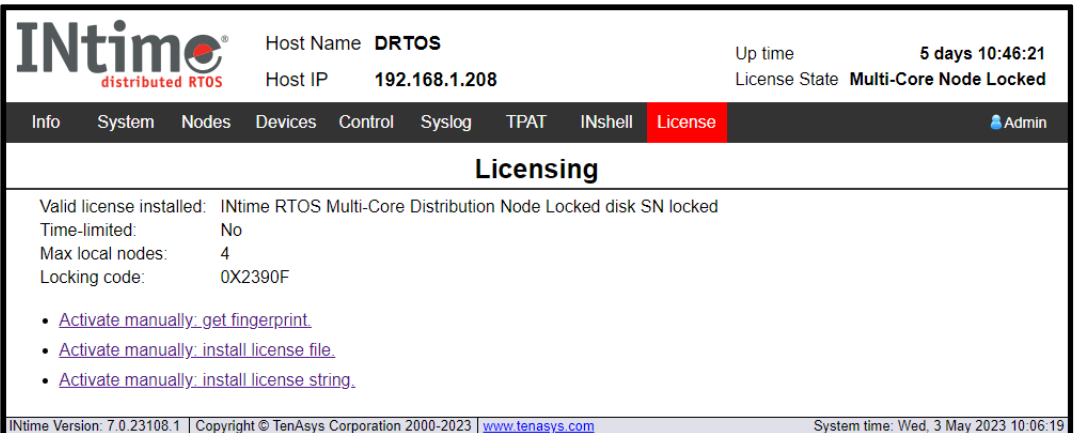

Figure 5.16 – License installed